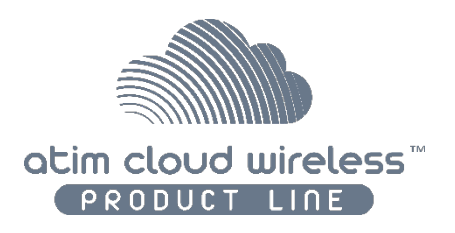

# Atim Cloud Wireless®

# **Capteur de courant autonome**

# Guide utilisateur

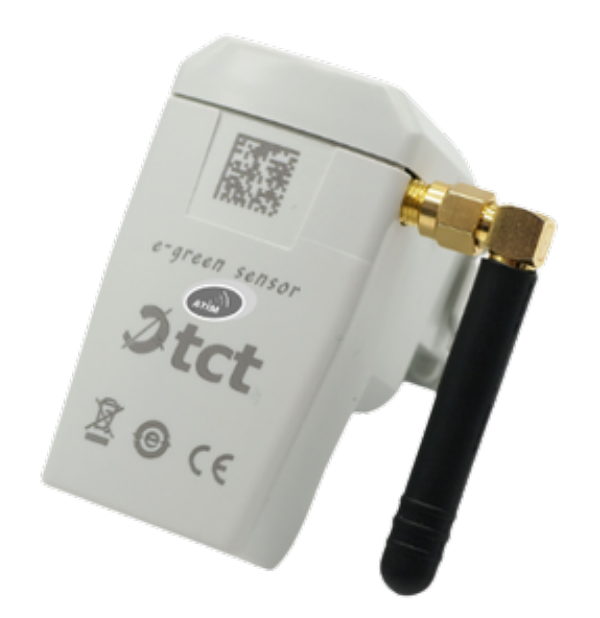

Modèles concernés : ACW/LW8-CTS

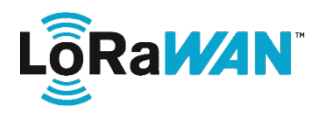

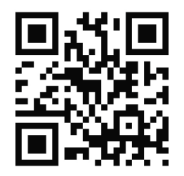

# Table des matières

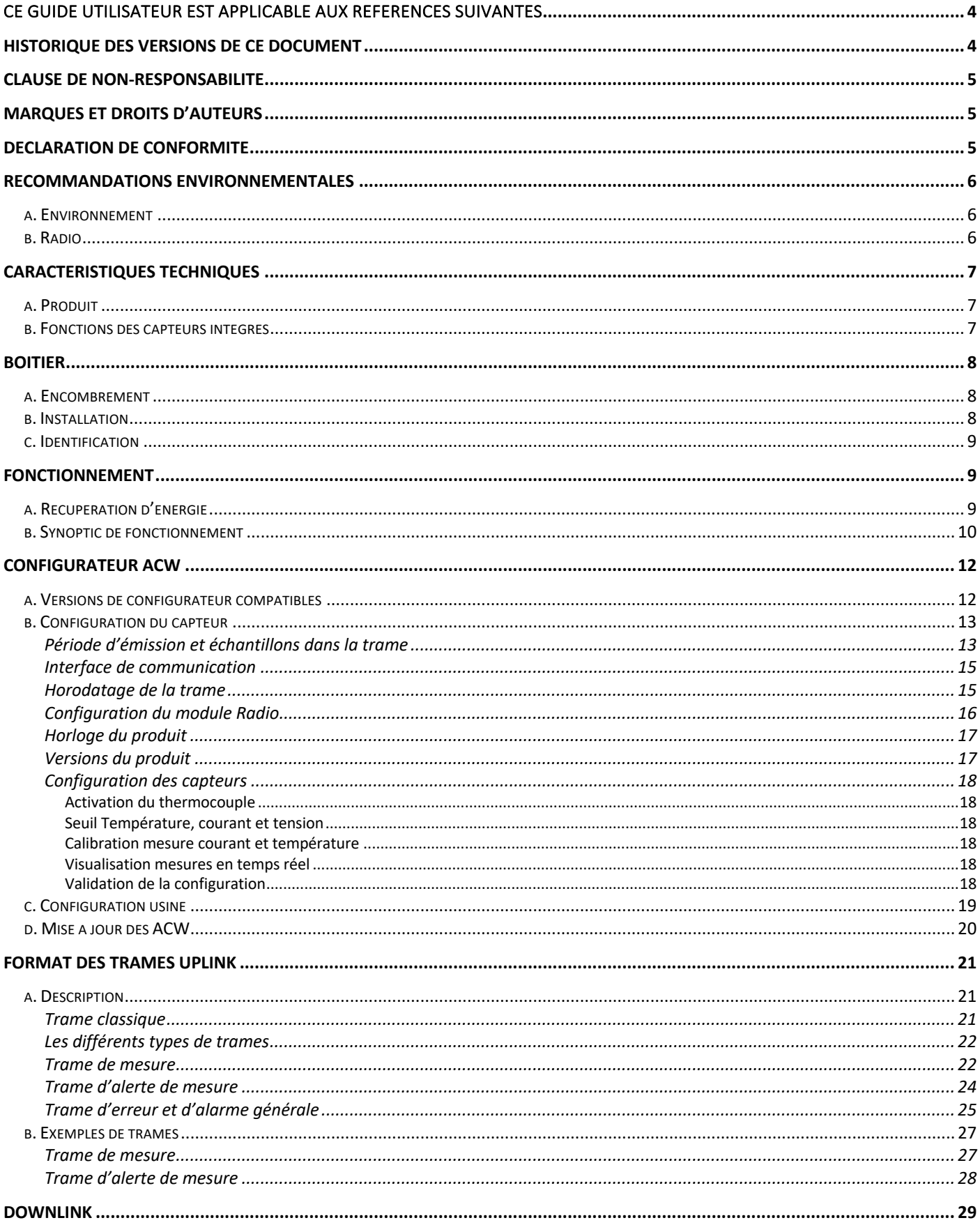

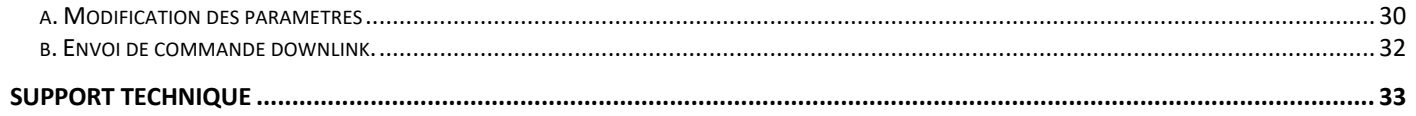

# <span id="page-3-1"></span><span id="page-3-0"></span>Ce guide utilisateur est applicable aux références suivantes

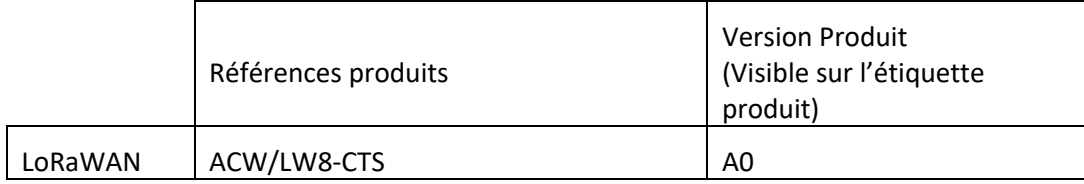

# Historique des versions de ce document

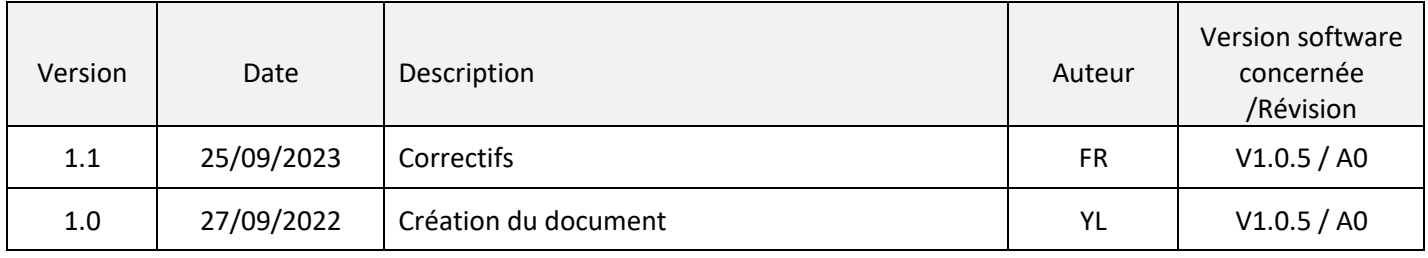

# <span id="page-4-0"></span>Clause de non-responsabilité

Les informations contenues dans ce document sont sujettes à modification sans préavis et ne représentent pas un engagement de la part de ATIM radiocommunications. ATIM radiocommunications fournit ce document «tel quel », sans garantie d'aucune sorte, expresse ou implicite, y compris, mais sans s'y limiter, les garanties implicites de qualité marchande ou d'aptitude à un usage particulier. ATIM radiocommunications peut apporter des améliorations et / ou des changements dans ce manuel ou dans le produit (s) et / ou programme (s) décrit dans ce manuel à tout moment.

## <span id="page-4-1"></span>Marques et droits d'auteurs

ATIM radiocommunications®, ACW ATIM Cloud Wireless®, ARM Advanced Radio Modem® sont des marques déposées de ATIM Sarl en France. Les autres marques mentionnées dans ce document sont la propriété de leurs propriétaires respectifs.

## <span id="page-4-2"></span>Déclaration de conformité

Tous les produits ACW (Atim Cloud Wireless®) sont conformes aux exigences réglementaires de la directive R&TT 1999/5/EC article 3 :

# $\epsilon$

**1 Sécurité** (Article 3.1a de la Directive 1999/5/EC) NF EN60950-1 Ed. 2006/A1:2010/A11:2009/A12:2011 (santé) EN62479: 2010 (puissance <20mW) ou EN62311:2008 (puissance > 20mW)

**2 Compatibilité électromagnétique** (Article 3.1b de la Directive 1999/5/EC) EN 301489-3 v1.4.1, EN 301489-1 V1.9.2

**3 Utilisation efficace du spectre des fréquences radioélectriques** (Article 3.2 de la Directive 1999/5/EC) ETSI EN300 220-2 v2.4.1 et EN300 220-1 v2.4.1

# <span id="page-5-0"></span>Recommandations environnementales

#### a. Environnement

<span id="page-5-1"></span>Respecter les plages de température de stockage et de fonctionnement des produits. En cas de non-respect de ces consignes, cela pourrait perturber le fonctionnement et même endommager l'équipement.

Cet équipement n'est pas conçu pour un environnement extérieur !

Suivez les précautions et instructions indiquées ci-dessous afin de garantir votre sécurité ainsi que celle de votre environnement et de prévenir votre appareil de tout dommage éventuel.

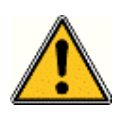

*Danger général – Si les instructions ne sont pas suivies, il y a un risque de dommages aux équipements.*

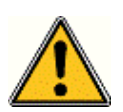

*AVERTISSEMENT : ne pas installer l'équipement près d'une source de chaleur ou près d'une source d'humidité.*

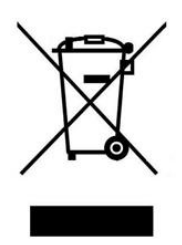

*Ce symbole sur le produit ou sur son emballage indique que ce produit ne doit pas être jeté avec vos autres ordures ménagères. Au lieu de cela, il est de votre responsabilité de vous débarrasser de vos déchets en les apportant à un point de collecte désigné pour le recyclage des appareils électriques et électroniques. La collecte et le recyclage séparés de vos déchets au moment de l'élimination contribuera à conserver les ressources naturelles et à garantir un recyclage respectueux de l'environnement et de la santé humaine. Pour plus d'informations sur le centre de recyclage le plus proche de votre domicile, contactez la mairie la plus proche, le service d'élimination des ordures ménagères ou le magasin où vous avez acheté le produit.* 

#### <span id="page-5-2"></span>b. Radio

Les modems de la gamme ACW font partie des modems de radiocommunication utilisant les bandes ISM (Industrie Scientifique Médical) qui peuvent être utilisées librement (gratuitement et sans autorisation) pour des applications industrielles, scientifiques et médicales.

# <span id="page-6-1"></span><span id="page-6-0"></span>Caractéristiques techniques

a. Produit

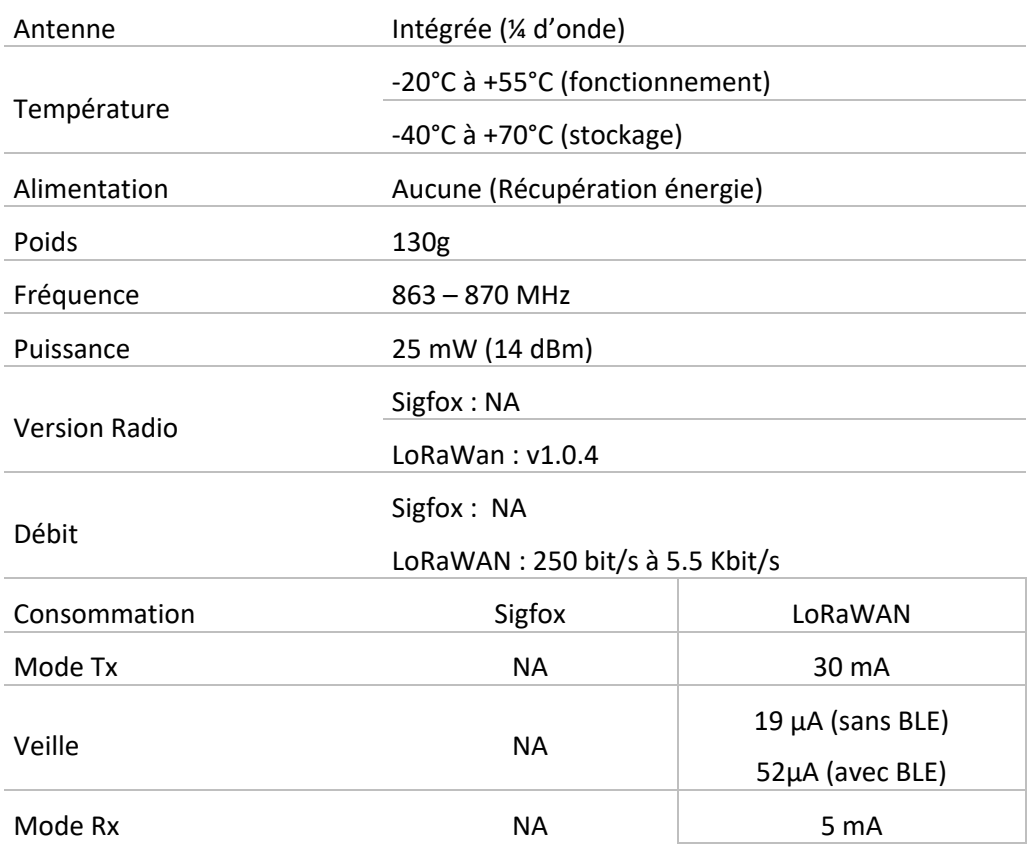

# <span id="page-6-2"></span>b. Fonctions des capteurs intégrés

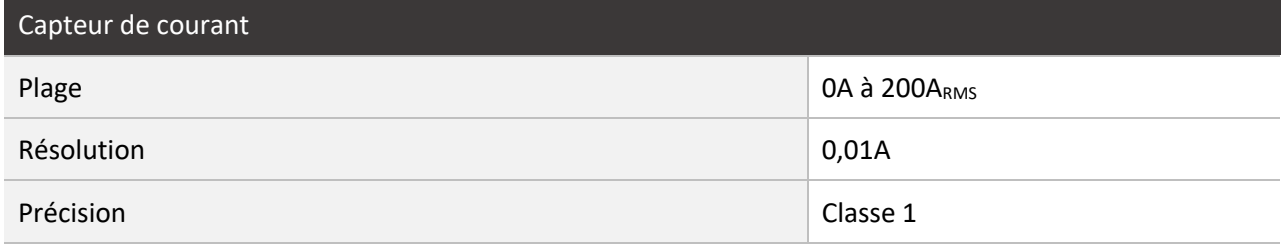

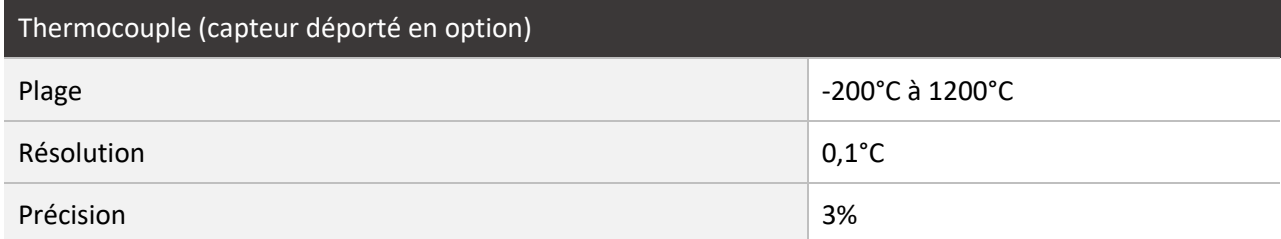

# <span id="page-7-1"></span><span id="page-7-0"></span>Boîtier

a. Encombrement

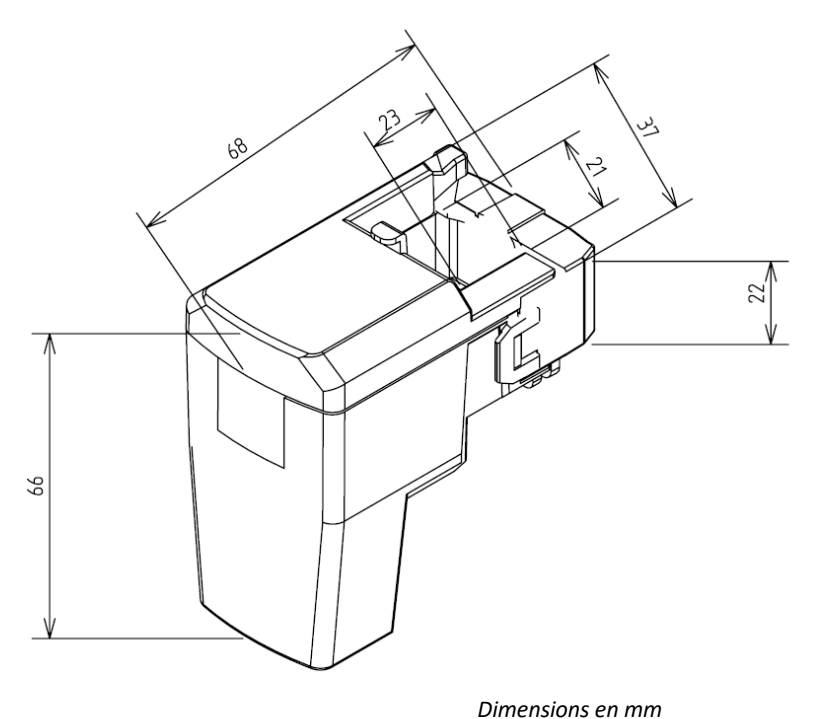

#### <span id="page-7-2"></span>b. Installation

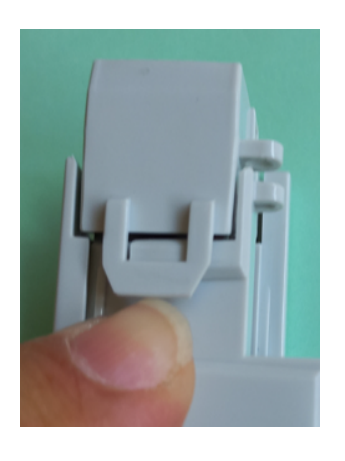

1. Ouvrir la mâchoire mobile du capteur en soulevant la languette située sur le côté du capteur

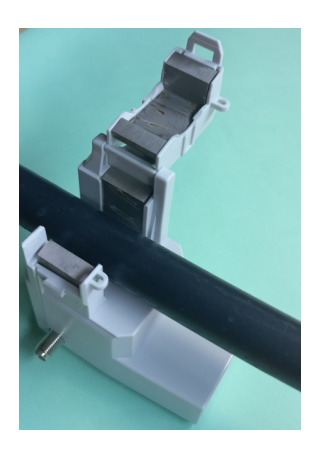

2. Positionner le capteur pour que le conducteur passe entre les deux jambes du circuit magnétique

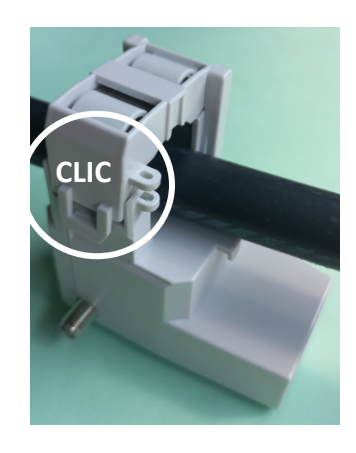

3. Refermer la mâchoire mobile jusqu'à ce que la languette vienne s'enclencher sur son accroche

#### c. Identification

<span id="page-8-0"></span>L'identifiant LoRaWAN du produit est imprimé sur le capteur ainsi que dans la barre de statut du configurateur ACW.

Il est aussi possible de le lire en scannant le QR-Code.

<span id="page-8-1"></span>Pour les modems LoRaWAN les clés de communications sont automatiquement données par le réseau (appairage par « Over The Air Activation », ou OTAA).

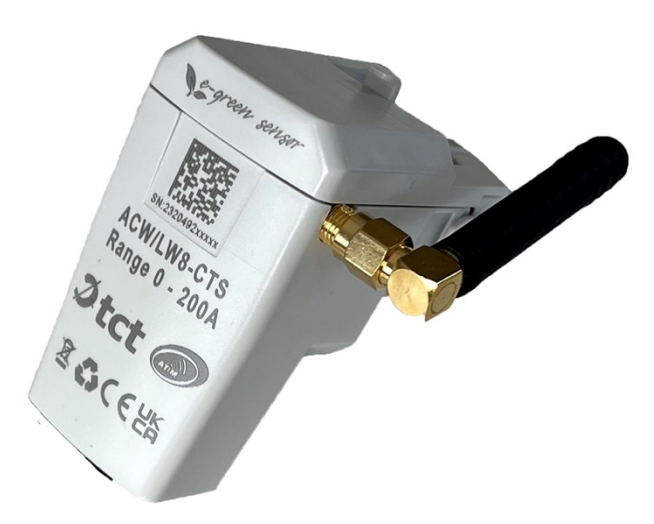

## Principe de fonctionnement

#### a. Récupération d'énergie

<span id="page-8-2"></span>Ce capteur étant un produit autonome, il a besoin d'un certain temps pour stocker suffisamment d'énergie afin de pouvoir démarrer notamment à la première utilisation quand l'élément de stockage est vide.

Le courant minimum pour commencer à prélever de l'énergie est 2A<sub>RMS</sub>. Le graphe et le tableau ci-dessous donnent les temps de charge pour différents courants dans le conducteur de phase pour le démarrage à froid

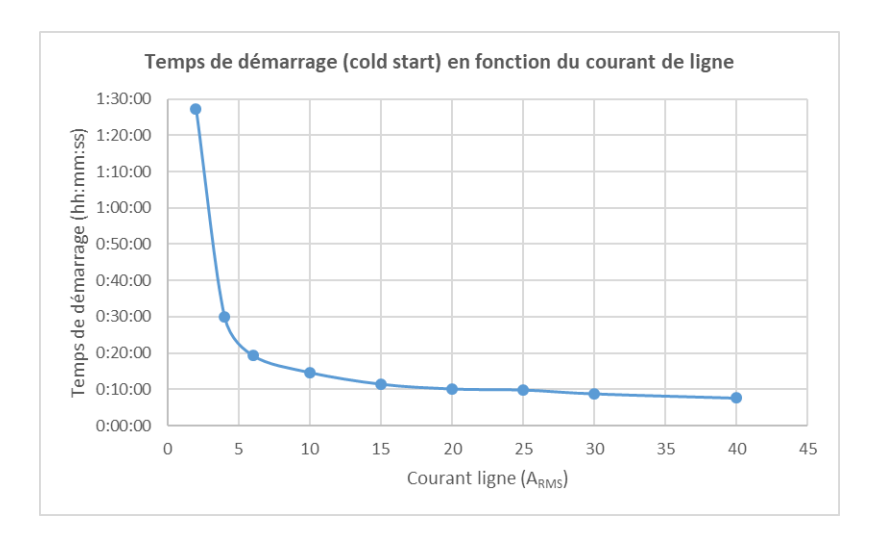

Pour les courants au-dessus de 40ARMS, le temps de charge ne descend pas en dessous de 10mn.

En fonctionnement normal, si le courant dans la ligne se coupe ou descend en dessous de 1ARMS, l'étage récupérateur d'énergie se désactive. Le capteur continuera à fonctionner grâce à l'énergie stockée pendant une durée d'environ 30 minutes.

Au rétablissement du courant dans la phase, le temps nécessaire pour redémarrer est donné par le graphe ci-dessous :

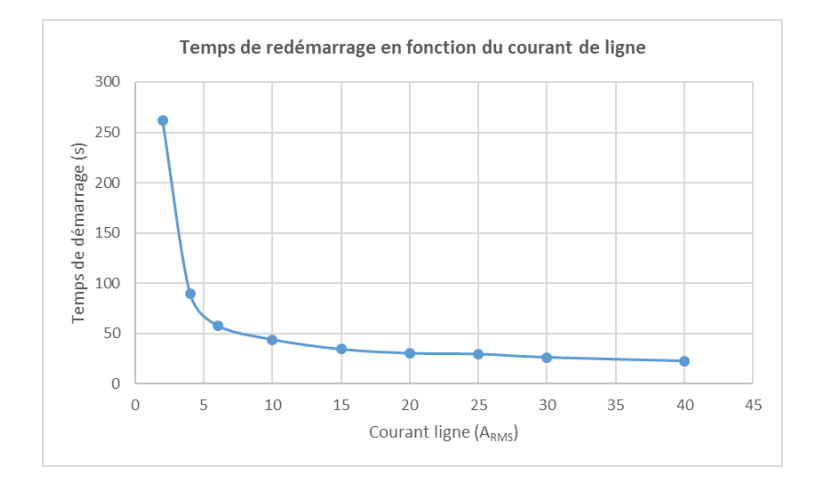

En utilisation continue, un courant de ligne d'amplitude 1,2ARMS est suffisant pour fournir au capteur l'énergie nécessaire au système sans utiliser l'énergie stockée dans l'élément de stockage.

#### <span id="page-9-0"></span>b. Synoptique de fonctionnement

Synoptique simplifié :

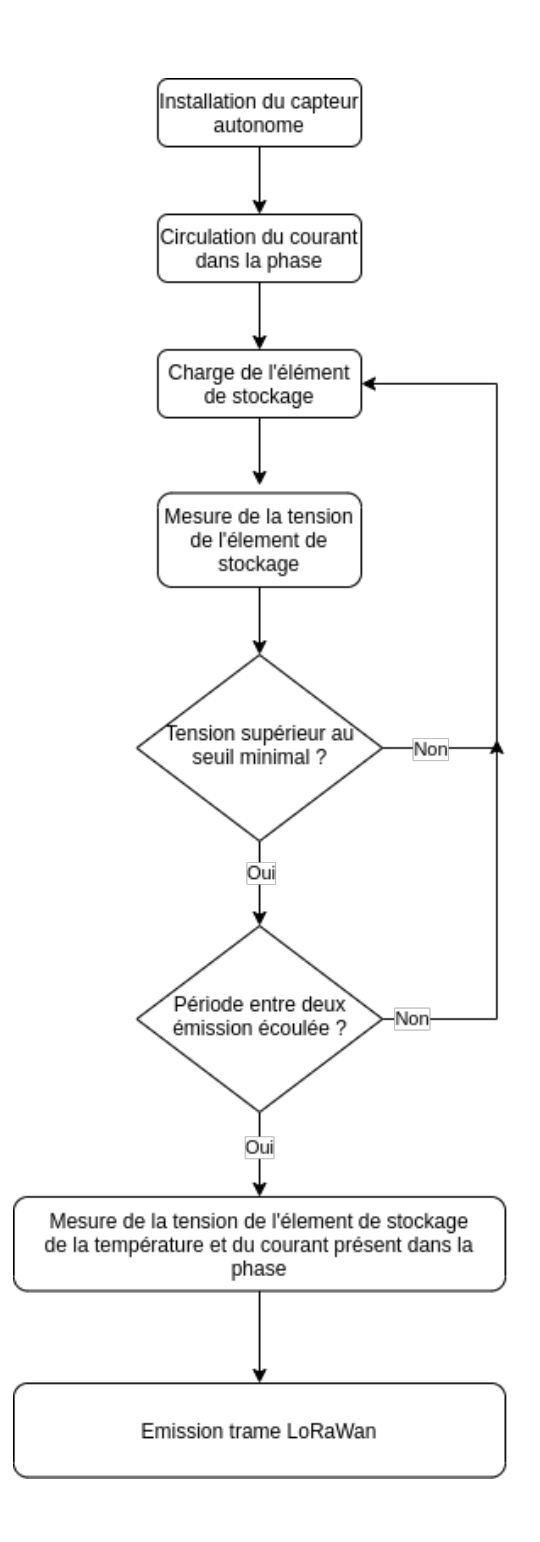

# <span id="page-11-1"></span><span id="page-11-0"></span>Configurateur ACW

### a. Versions de configurateur compatibles

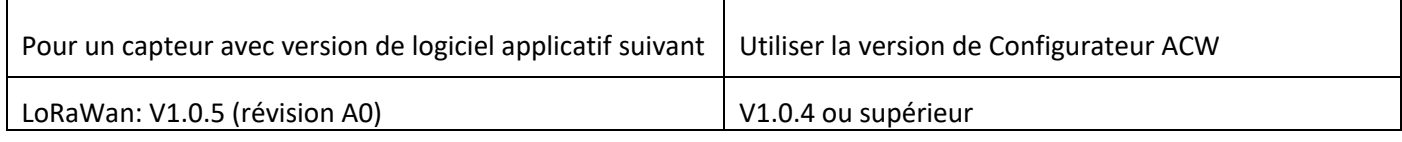

#### Téléchargez et installez le logiciel de configuration ''setupACW.exe'' à l'adresse :

https://www.atim.com/wp-content/uploads/documentation/CONFIGURATEUR/ACW/configurateur-acw.exe

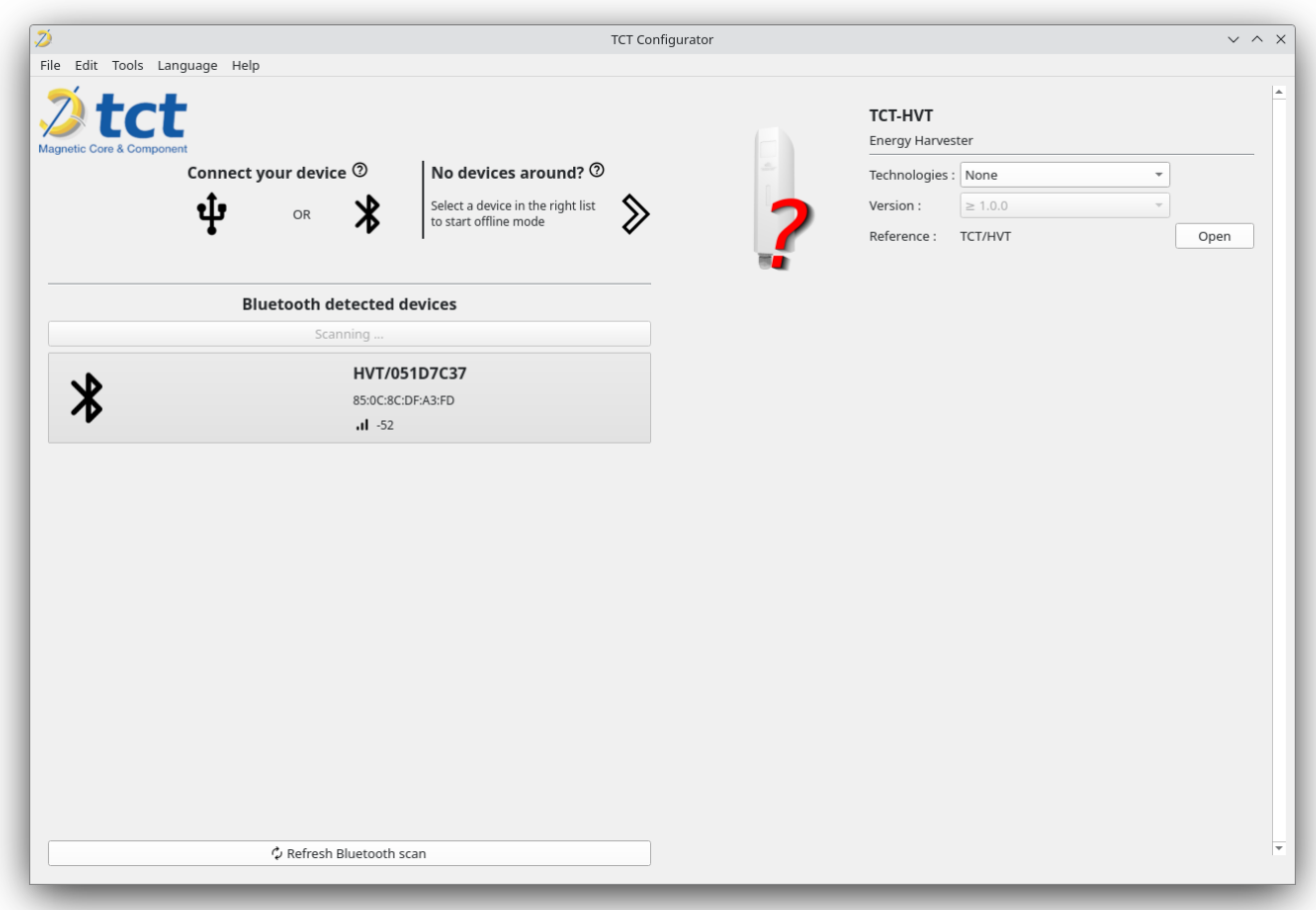

*Lors du lancement du Configurateur ACW, la fenêtre d'attente s'affiche à l'écran.*

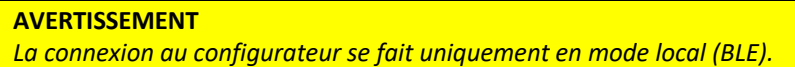

#### <span id="page-12-0"></span>b. Configuration du capteur eGreenSensor

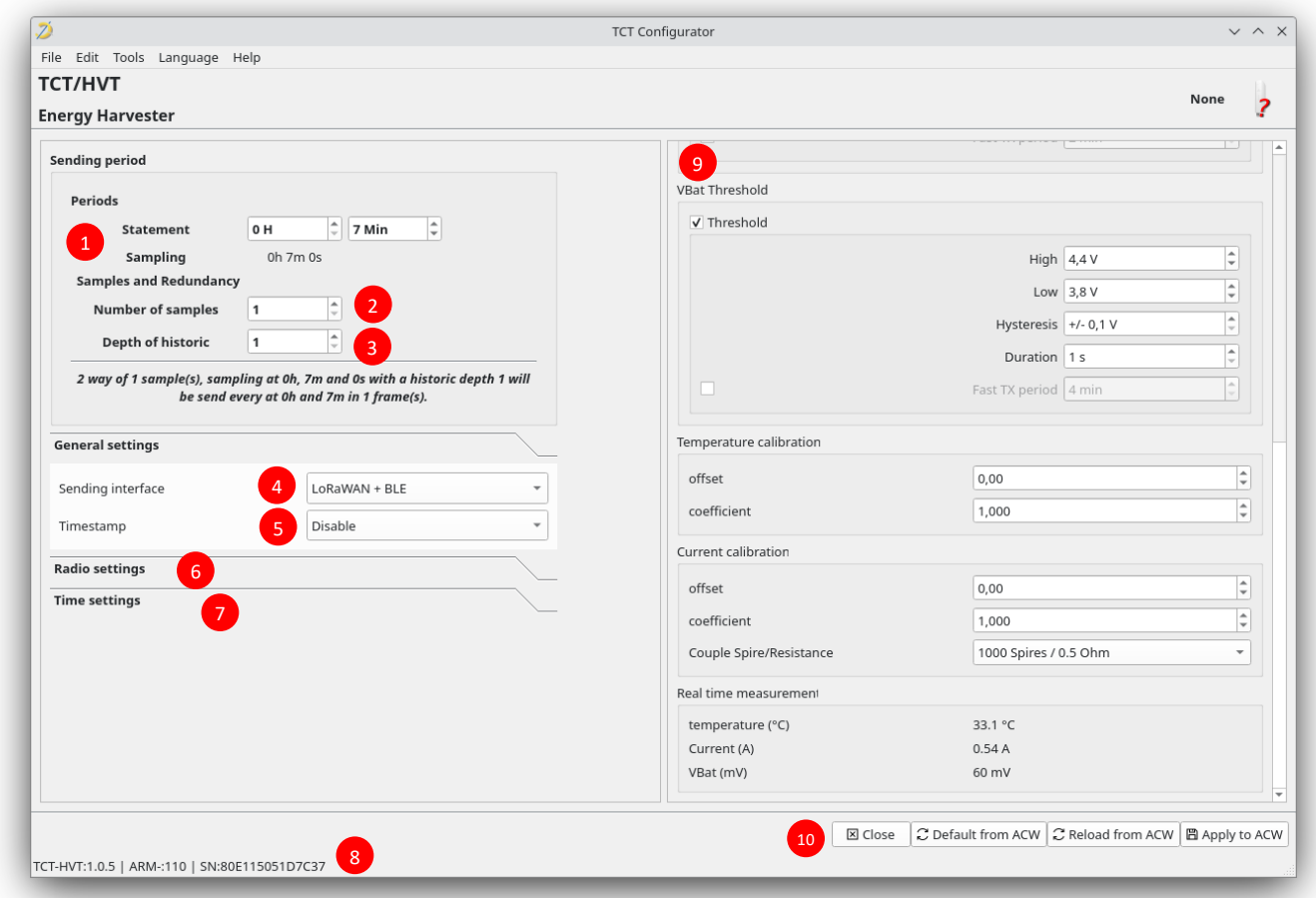

#### <span id="page-12-1"></span>Période d'émission et échantillons dans la trame

La période d'émission  $\overline{\mathbf{1}}$  correspond à l'intervalle de temps entre chaque envoi d'une trame de mesure. Cette période peut être configurée de :

l 1 min à 255h pour un produit LoRaWan

#### La période d'émission est configurée par défaut à 10min

#### **AVERTISSEMENT**

*Si la période d'émission est inférieure à 4 min, un message d'alerte va s'afficher afin de prévenir l'utilisateur que l'ADR (Adaptative Data Rate) sera désactivé, et que le produit figera son Data Rate à SF9*

Il est possible de configurer le nombre d'échantillons dans une trame  $\frac{2}{3}$ . Ainsi, plusieurs mesures seront effectuées avant l'envoi de la trame qui contiendra toutes ces mesures.

Par exemple, avec une période de 60 minutes et un nombre d'échantillons de 4, une mesure sera effectuée toutes les 15 minutes et les 4 échantillons seront envoyés dans une trame toutes les heures.

Enfin, il est possible d'appliquer une redondance des données 3, ce qui veut dire que des échantillons ayant été envoyés dans la trame n-1, n-2 ou n-3 pourront être à nouveau envoyés dans la trame n à la suite des nouveaux échantillons de mesures (l'échantillon le plus récent en premier dans la trame et le plus ancien en dernier).

Par exemple, pour une profondeur d'historique de 3, les données des 2 dernières trames seront envoyées, en plus des nouvelles données, dans la prochaine trame.

Par défaut, il n'y a qu'un seul échantillon par trame et pas de redondance activée.

#### <span id="page-14-0"></span>Interface de communication

Le produit possède deux interfaces de communication :

- $\bullet$  LoRaWAN
- **BLE**

Il est possible d'activer ou désactiver l'interface BLE au moyen du paramètre 4. Il n'est pas possible de désactiver l'interface LoRaWAN.

#### **AVERTISSEMENT**

*Si l'interface BLE est désactivée, il ne sera plus possible de se connecter au configurateur. En effet celui-ci n'est accessible que par BLE. Le produit pourra toujours être reconfiguré, mais au moyen de Downlinks LoRaWAN.*

Par défaut, l'interface BLE est activée.

#### <span id="page-14-1"></span>Horodatage de la trame

Il est possible de désactiver/activer l'horodatage de toutes les trames radio  $\bullet$ .

#### **AVERTISSEMENT**

*Cette option, quand elle est activée, monopolise 4 octets dans la trame qui ne pourront être utilisés pour des données utiles. Ces 4 octets représentent alors le timestamp (horodatage) de l'acquisition des données capteurs.*

Par défaut l'horodatage est désactivé.

#### <span id="page-15-0"></span>Configuration du module Radio

Il est possible au produit de fonctionner de trois façons différentes 6

Pour un produit de type **LoRaWAN**

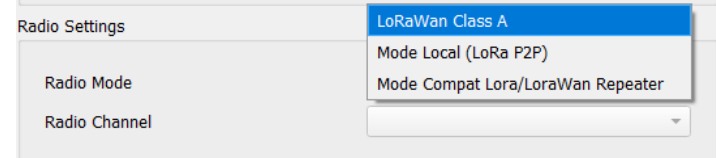

- 1. **LoRaWAN Class A** : La modulation du produit se fait en LoRa et utilise le protocole LoRaWAN Class A. C'est le mode par défaut du produit. Ce mode nécessite un réseau privé LoRaWAN (Gateway privée), ou un réseau opéré afin de visualiser les données envoyer par le produit.
- 2. **Mode Local** : La modulation du produit reste la modulation LoRa. Cependant il n'y a pas de surcouche LoRaWAN. Dans ce mode, il faut choisir le canal radio sur lequel le produit va émettre. Pour pouvoir recevoir les trames du produit, il faut alors un modem radio avec les mêmes paramètres. Ce mode n'a pour l'instant pas de réel cas concret d'utilisation, mais des futurs développements de ce mode permettront d'avoir des fonctionnalités point à point intéressantes.

#### **AVERTISSEMENT**

*Ce mode radio n'est PAS DISPONIBLE sur la révision A0 du ACW-CTS (version détaillée dans ce user Guide)*

3. **Mode de compatibilité avec le Répéteur ATIM LoRa/LoRAWAN** : Ce mode est à sélectionner lorsque l'on souhaite fonctionner en LoRaWAN classique, mais qu'aucun réseau (privé ou opéré) n'est accessible. Ce mode, associé au Répéteur ATIM LoRa/LoRaWAN, permet alors de rejoindre le réseau LoRaWAN avec l'intermédiaire de ce répéteur. Dans ce mode, si le réseau n'est pas rejoint (pas de JOIN\_ACCEPT), alors le produit émettra ses trames en local. Le répéteur LoRa/LoRaWAN relaie alors ces trames sur le réseau que lui a rejoint (Il faut effectivement que le répéteur soit placé à une localisation avec une connectivité au réseau souhaité).

#### **NOTE IMPORTANTE**

*Si le produit a un accès au réseau LoRAWAN, il faut privilégier le mode de fonctionnement par défaut (LoRAWAN Class A). Si ce mode est choisi, alors que le réseau est accessible, le produit enverra quand même une trame sur le réseau LoRAWAN et cette même trame en mode Local à destination du Répéteur, ce qui consommera de la batterie inutilement.*

#### **AVERTISSEMENT**

*Ce mode radio n'est PAS DISPONIBLE sur la révision A0 du ACW-CTS (version détaillée dans ce guide d'utilisation)*

#### <span id="page-16-0"></span>Horloge du produit

A chaque connexion au configurateur, l'horloge du produit est mise à jour (basé sur l'horloge de l'ordinateur) et affichée<sup>7</sup>. De plus, un décalage en secondes peut être appliqué si besoin.

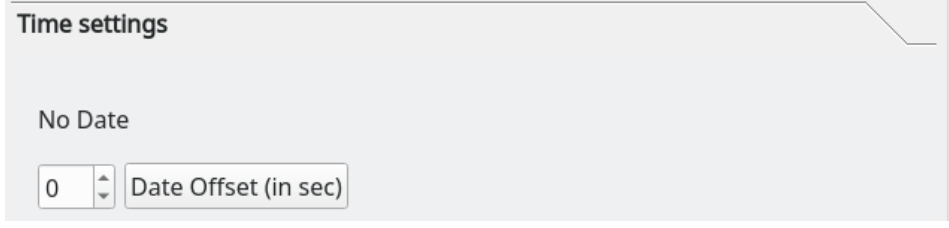

#### <span id="page-16-1"></span>Versions du produit

A la connexion avec le produit, le configurateur récupère toutes les versions logicielles du produit (logiciel du produit et logiciel du module radio) ainsi que l'identifiant réseau 8.

#### <span id="page-17-0"></span>Configuration des capteurs

Voici les paramètres de configuration disponible pour ce capteur  $\bullet$  :

#### <span id="page-17-1"></span>Activation du thermocouple

Le ACW-CTS dispose d'un connecteur pour thermocouple type K.

Si un tel thermocouple est utilisé, il faut alors activer le thermocouple dans le configurateur, pour que la mesure soit effectuée, et que la température soit aussi remontée au travers l'interface LoRaWAN.

Par défaut le thermocouple n'est pas activé.

#### <span id="page-17-2"></span>Seuil Température, courant et tension

Sur le ACW-CTS, le courant servant à recharger l'élément de stockage, ainsi que la tension aux bornes de celui-ci est mesurée périodiquement.

Si le thermocouple est activé, le produit mesure aussi la température.

Sur l'ensemble de ces trois valeurs (courant, tension, et température), il est possible de définir des seuils.

Les seuils sont paramétrables par un seuil haut et bas suivant une hystérésis et une durée de dépassement configurables. Lorsqu'une mesure atteindra un seuil, une trame radio sera envoyée (voir le chapitre [Trame d'alerte](#page-22-0) pour le détail sur le format de la trame).

#### <span id="page-17-3"></span>Calibration mesure courant et température

Les mesures de courant et de températures sont calibrables au moyen d'un offset et d'un coefficient.

Pour la mesure de courant, il est aussi possible de choisir un autre calibre de mesure.

#### <span id="page-17-4"></span>*Visualisation mesures en temps réel*

Les différentes mesures sont mises à jour toutes les 10 secondes et sont affichées sur le configurateur.

#### <span id="page-17-5"></span>Validation de la configuration

Après avoir rempli tous les paramètres de configuration, il est impératif de cliquer sur le bouton « Apply to ACW »

pour envoyer la configuration au produit 10

Il est aussi possible à tout moment de lire la configuration actuelle du produit ce qui mettra à jour les paramètres sur le configurateur ou bien de remettre la configuration par défaut du produit.

#### <span id="page-18-0"></span>c. Configuration usine

#### **Paramètres de trames radio**

- Période d'émission d'une trame radio : 10 minutes
- Nombre d'échantillons : 1
- Profondeur d'historique : 1

#### **Paramètres généraux**

- Interface de communication : LoRaWAN et BLE
- Timestamp : désactivé
- Paramètres Radio : LoRaWAN Class A (pour un produit LoRa)

#### **Paramètres capteurs**

#### Thermocouple

- État : Désactivé

#### Mesure de tension de l'élément de stockage

- Seuil activé
- Seuil bas : 3.8V
- Seuil haut : 4.4V
- Hystérésis : +/- 0.1V
- Durée : 1s

#### Mesure de courant

- Seuil désactivé
- Calibre : 1000 spires / 0.5 Ohms

# <span id="page-19-0"></span>d. Mise à jour des ACW

è Fonctionnalité non disponible en version A0 du produit !

# <span id="page-20-1"></span><span id="page-20-0"></span>Format des trames UPLINK

#### a. Description

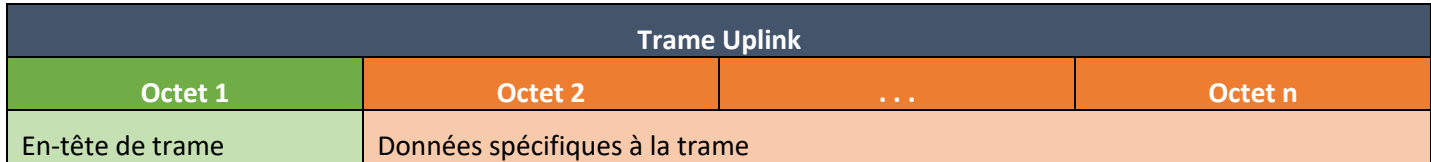

On peut différencier trois types de trames :

- **Trame classique ; Nouvelle génération** : Très proche des anciennes trames, la différence est que l'on peut activer le timestamp. Ce sont par exemple la trame de vie, la trame d'erreur, la réponse aux trames de configuration, ... Ces dernières trames sont communes à tous les ACWs mais, il est aussi possible d'avoir d'autres trames indépendantes pour chacun des ACWs.
- **Trame mesure ; Nouvelle génération** : Ces trames sont constituées des échantillons des différentes valeurs de chacune des voies que peut relever un ACW. Au préalable le nombre d'échantillons et la profondeur de l'historique seront insérés dans l'en-tête.

**NOTE**

*Le nombre d'échantillons et la profondeur de l'historique sont en commun pour toute les voies de la trame.*

• **Trame d'alerte (dépassement de seuil) ; Nouvelle génération** : Ces trames regroupent une trame classique et une trame de mesure. Elles sont constituées d'un header prévenant qu'un seuil a été dépassé, suivi des échantillons de chacune des voies pour lesquelles un seuil a été dépassé.

#### <span id="page-20-2"></span>Trame classique

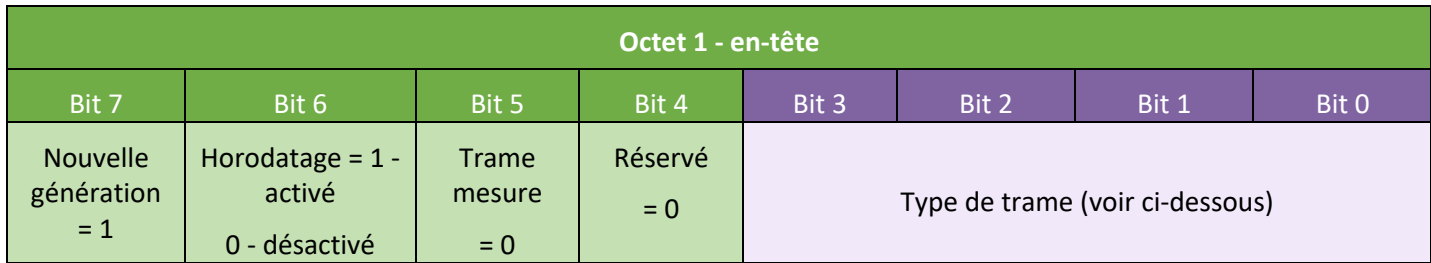

Si le Timestamp est activé, 4 octets avec la valeur du Timestamp seront précédés de l'en-tête (octet 1).

#### <span id="page-21-0"></span>Les différents types de trames

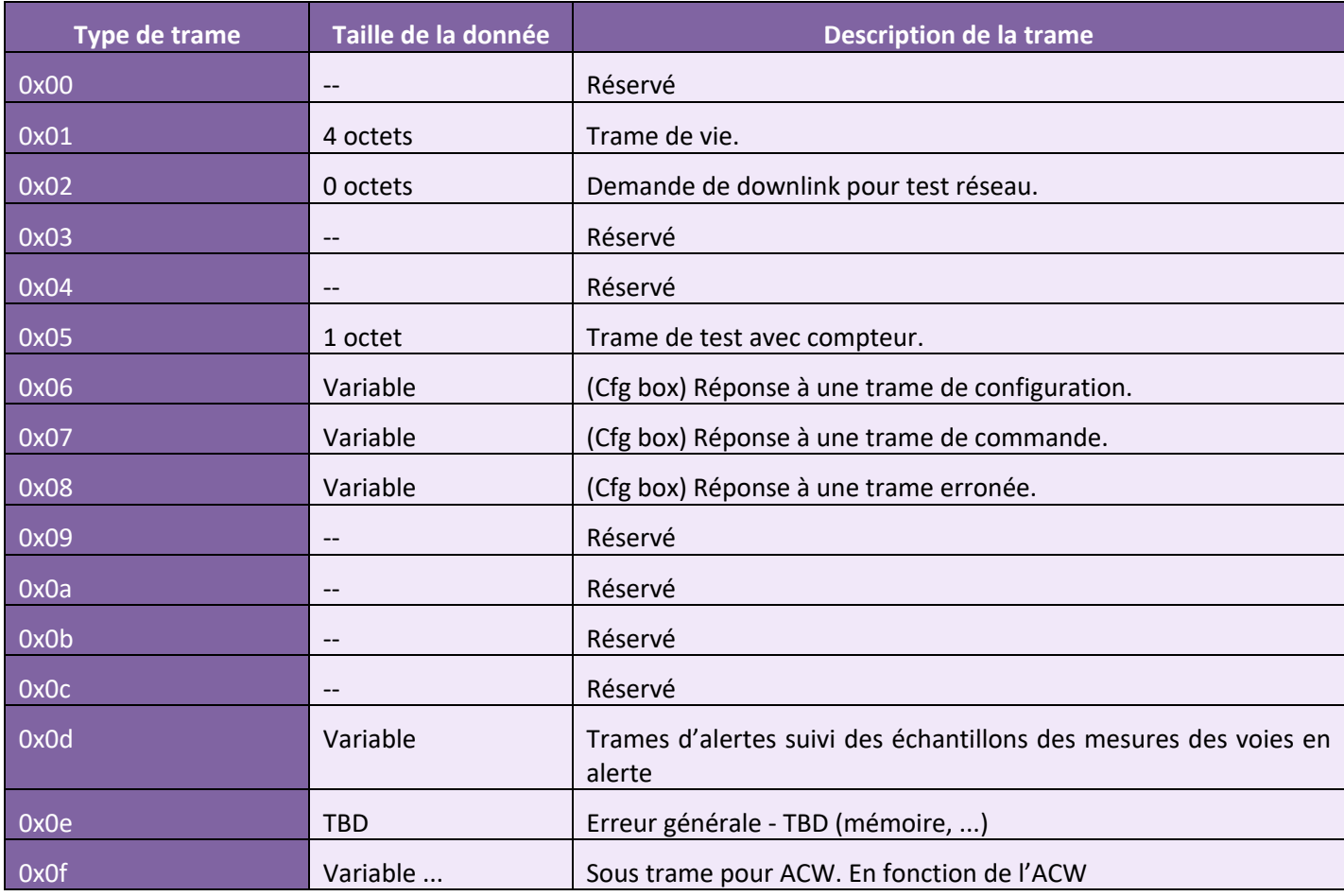

#### <span id="page-21-1"></span>Trame de mesure

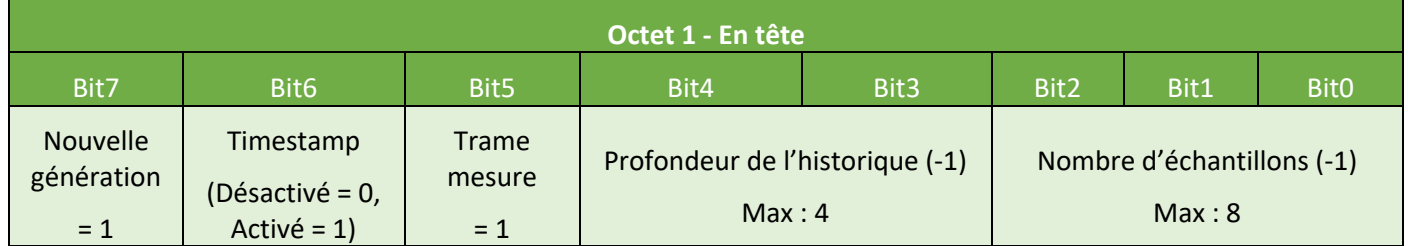

Si le Timestamp est activé, 4 octets avec la valeur du Timestamp seront précédés de l'en-tête (octet 1).

#### **AVERTISSEMENT**

*Si le champ profondeur d'historique ou Nombres d'échantillons est supérieur à 1, la période d'émission d'une trame (en minutes) sera ajoutée à la suite de l'en-tête et occupera 2 octets (encodage Big Endian, MSB en premier)*

Pour chacune des voies, un en-tête est inséré à la suite et se constitue de la manière suivante :

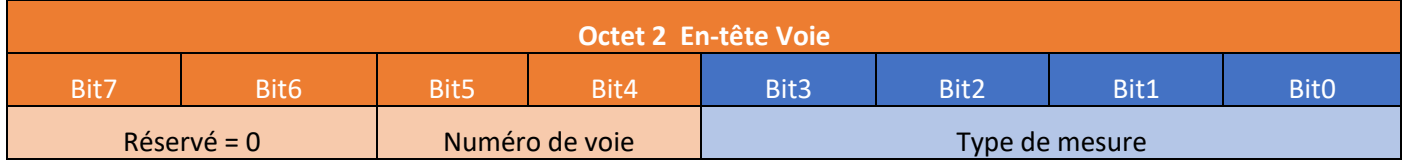

#### Type de mesure possible

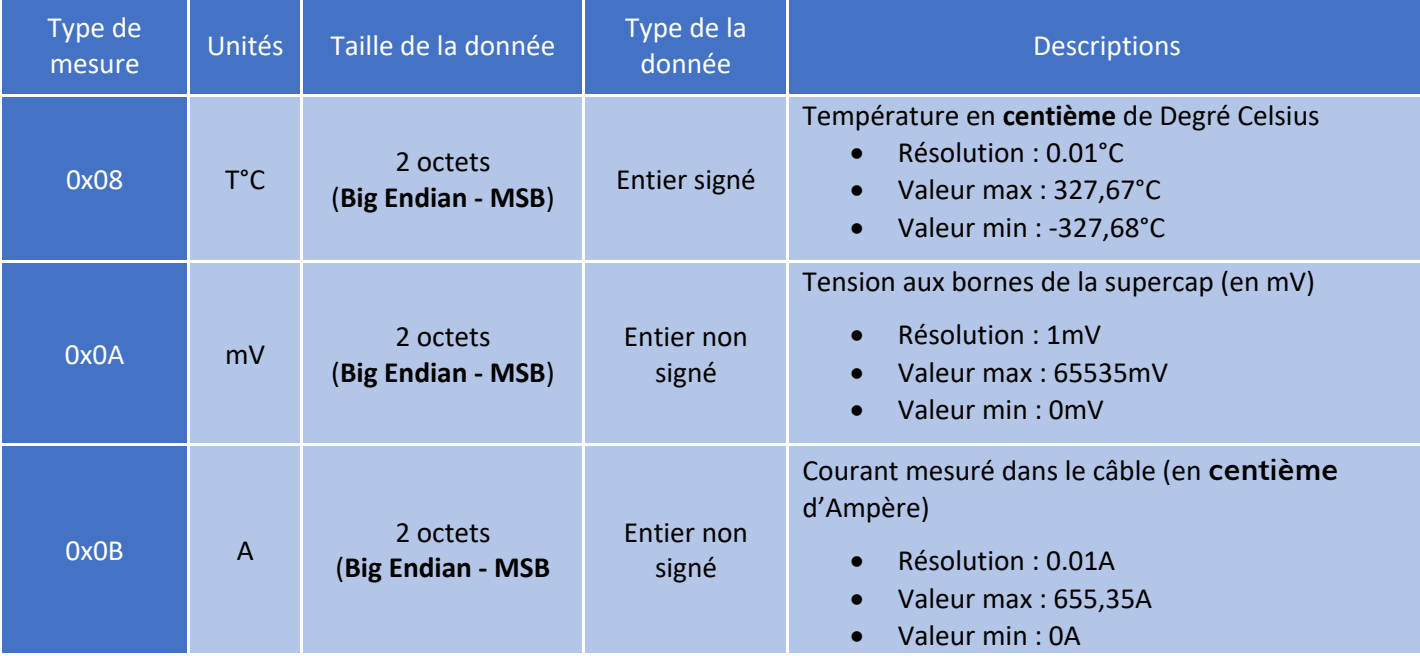

Suivent ensuite les données du ou des échantillons de mesure (en fonction de la configuration du produit).

#### **NOTE**

*Lorsqu'une trame comporte plus d'un échantillon par voie (nombre d'échantillons > 1 ou profondeur d'historique > 1), les échantillons sont organisés du plus récent au plus ancien.*

Le nombre d'octets envoyés peut être déterminé de la manière suivante : (Taille en octets de la mesure) \* (nombre d'échantillons) \* (profondeur d'historique)

#### **EXEMPLE**

<span id="page-22-0"></span>*Pour le type de mesure 0x0A (la taille d'une valeur est de deux octets) avec une profondeur d'historique de 2 et un nombre d'échantillons de 3, la taille des données à lire serait de 12 octets (2x2x3).*

#### <span id="page-23-0"></span>Trame d'alerte de mesure

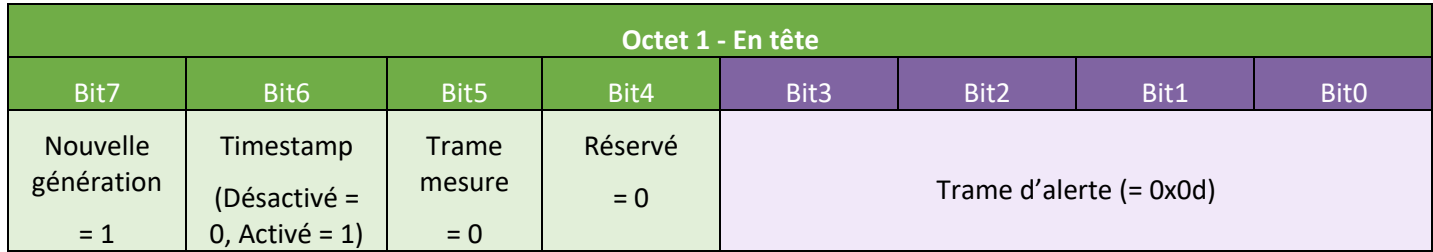

Si le Timestamp est activé, 4 octets avec la valeur du Timestamp seront précédés de l'en-tête (octet 1).

Pour chacune des voies en alerte, un en-tête est inséré et se constitue de la manière suivante :

Le champ **type d'alerte** permet d'identifier si c'est un dépassement du seuil haut, du seuil bas ou un retour entre les seuils.

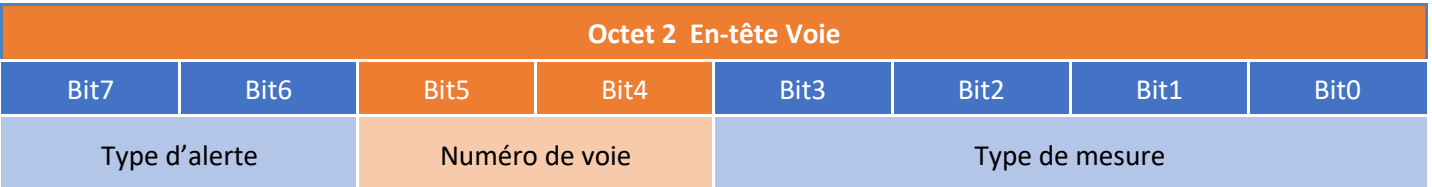

Ces valeurs sont définies de la façon suivante :

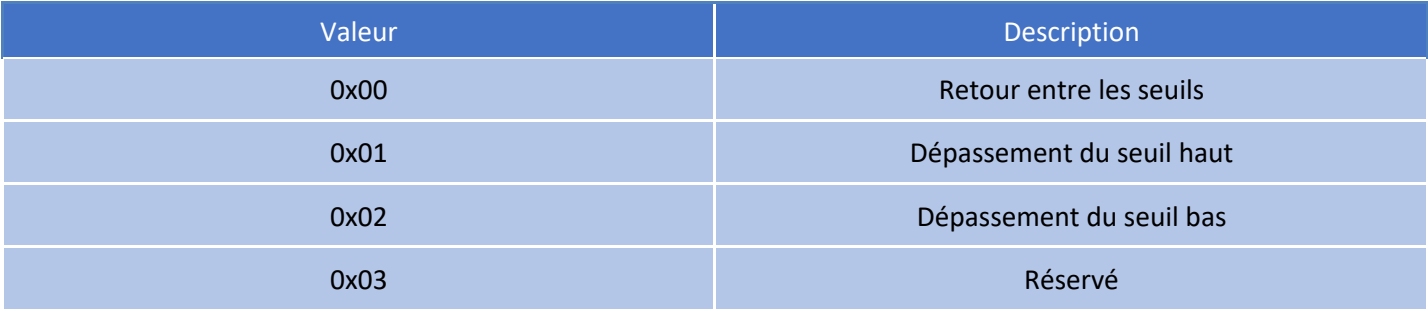

Le champ type de mesure est ici identique à celui de la trame de mesure (soit 0x08, 0x0A ou 0x0B en hexadécimal pour le ACW-CTS).

L'échantillon ayant provoqué l'alerte est alors inséré à la suite (avec un encodage en **Big Endian** – MSB en premier)

#### <span id="page-24-0"></span>Trame d'erreur et d'alarme générale

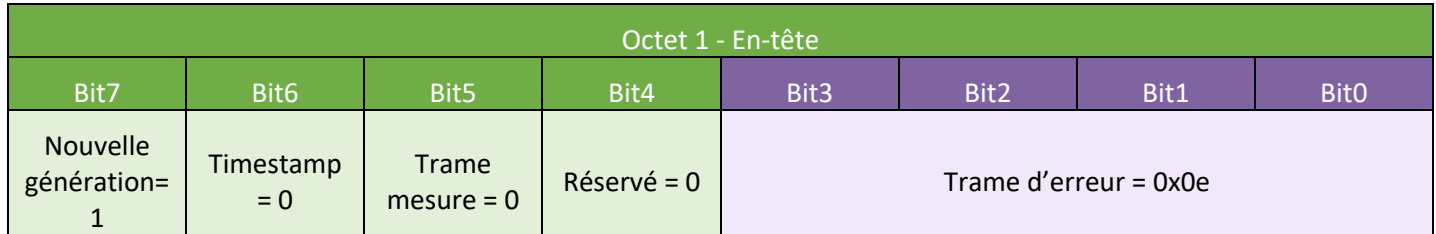

Si le Timestamp est activé, 4 octets avec la valeur du Timestamp seront précédés de l'en-tête (octet 1). Pour chacun des messages d'erreur, un en-tête est inséré et se constitue de la manière suivante :

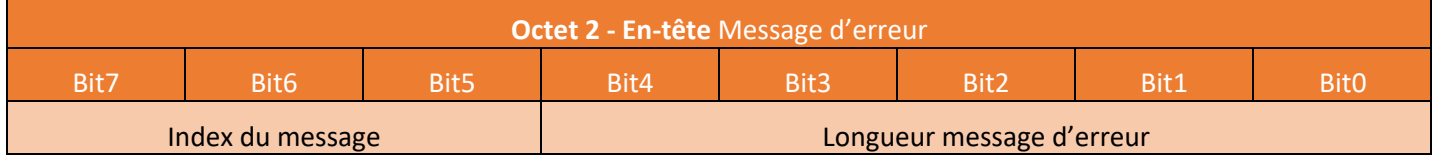

Le champ **index du message** permet de hiérarchiser les messages lorsque plusieurs erreurs se produisent.

Le champ **longueur du message d'erreur** indique la taille en octets du message d'erreur.

L'octet suivant permet d'identifier la nature de l'erreur ou de l'alarme survenue :

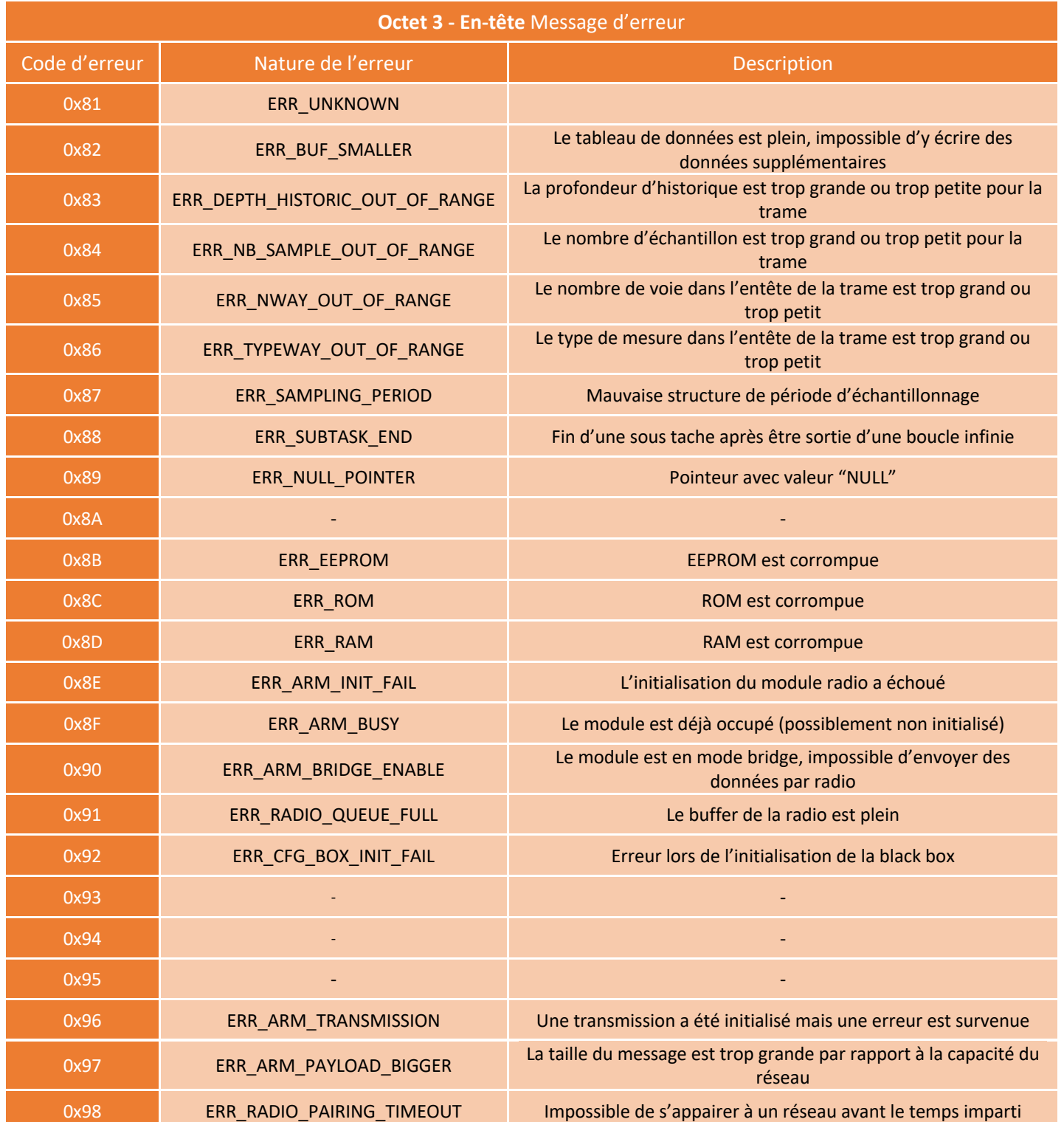

#### b. Exemples de trames

#### Trame de mesure

Avec l'horodatage désactivé, pas d'historique et un nombre d'échantillon de 1 (Température et humidité seulement) :

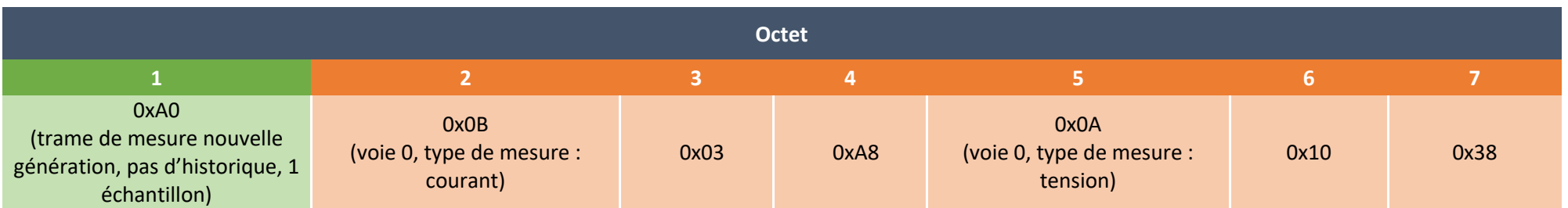

Dans cet exemple, le capteur renvoie des valeurs de 0x03A8 (9.36A) pour le courant et 0x1038 (4,152V) pour la tension.

#### Maintenant avec un nombre d'échantillons de 2 :

<span id="page-26-1"></span><span id="page-26-0"></span>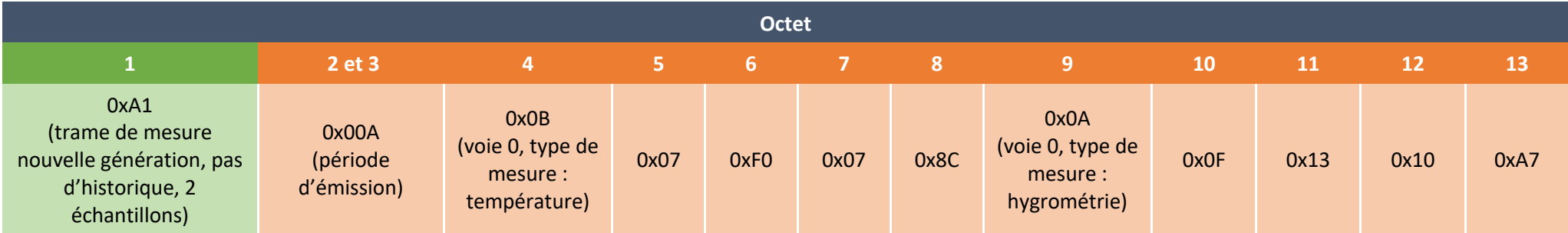

Les octets 2 et 3 indiquent la période d'émission, ici 10 minutes (donc un échantillon est mesuré toute les 5 minutes).

- Le premier échantillon est 0x07F0 (20,32A) / 0x0F13 (3,859V)
- Le second est 0x078C (19,32A) / 0x10A7 (4,263V)

#### Trame d'alerte de mesure

Pour un dépassement de seuil bas(tension) sur la voie 0, la trame sera :

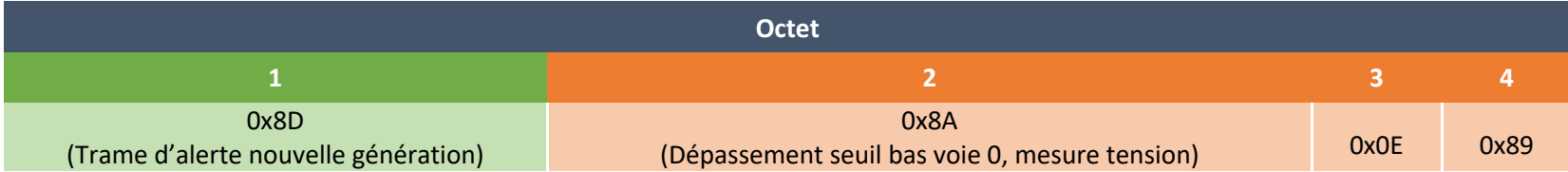

<span id="page-27-0"></span>L'échantillon ayant déclenché le seuil vaut 0x0E89 (3,721V)

# <span id="page-28-0"></span>Downlink

Cette fonctionnalité est disponible sur ACW-CTS remplissant les conditions suivantes :

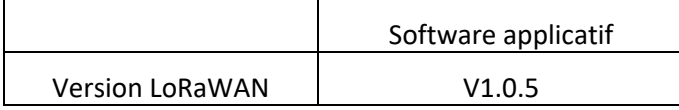

Les downlinks permettent deux fonctions sur le produit :

- Modification des paramètres
- Envoi de commandes

Le fonctionnement du Downlink est expliqué dans le document ATIM\_ACW-DLConfig\_UG\_FR\_v1.4, relatif à la version V1.2.0 du Protocole Downlink ATIM (voir ce document pour tous les paramètres et commandes communs à tous les produits ACW).

#### <span id="page-29-0"></span>a. Modification des paramètres

On peut, à l'aide du configurateur, générer des downlinks pour pouvoir paramétrer un produit à distance. Ces downlinks générés seront ensuite à envoyer via le réseau Sigfox ou LoRaWan.

Pour se faire :

- Ouvrir la page de configuration du produit (On peut ouvrir une page virtuelle si le produit n'est pas physiquement à portée)
- Construire sa configuration souhaitée
- On peut ensuite exporter les paramètres à l'aide du menu (Edit->Export frames):

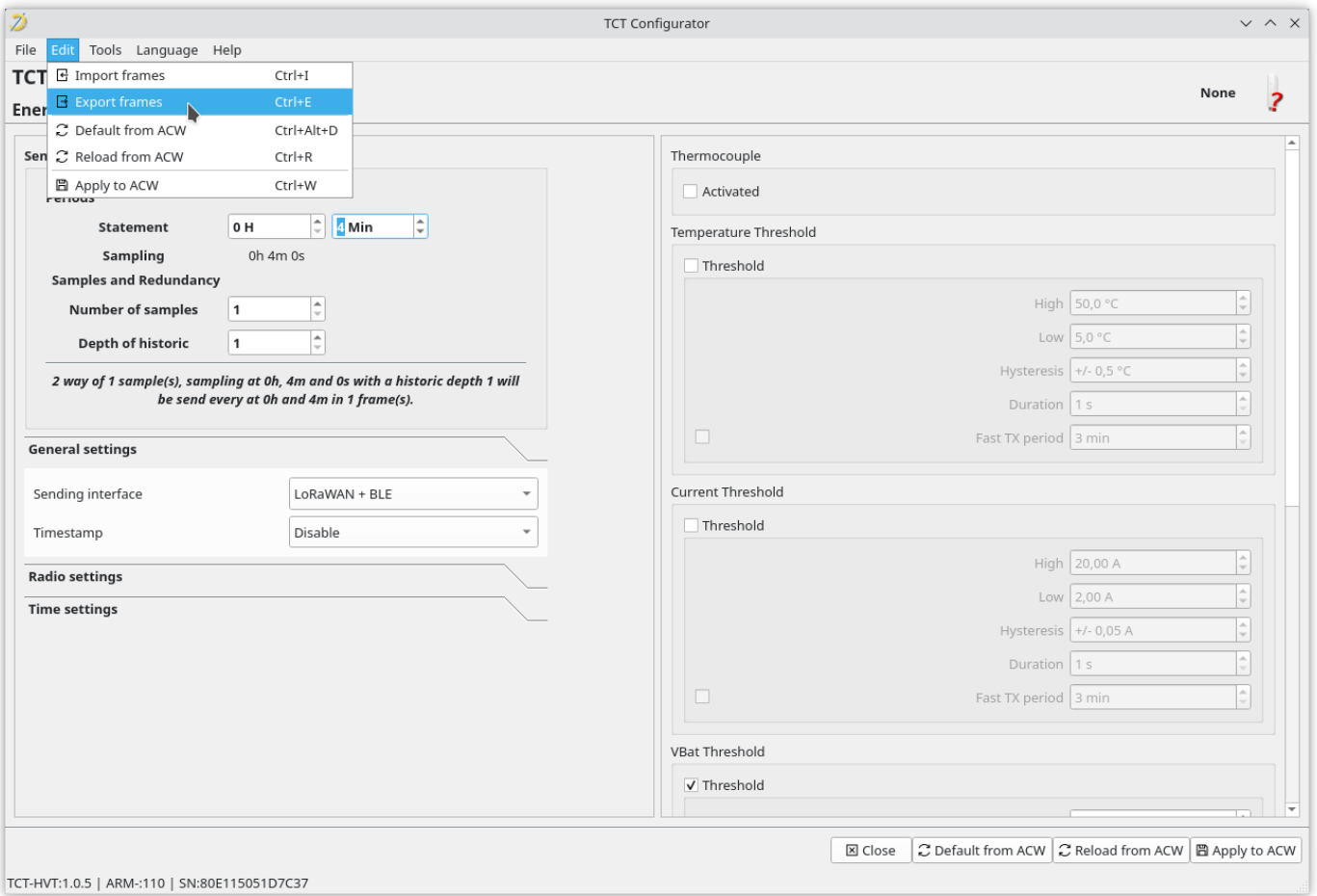

• Il suffit alors de sélectionner le ou les paramètres que l'on souhaite appliquer via downlink et construire le downlink associé. Par exemple ici, on souhaite modifier les paramètres de data logging, d'interface de communication et d'offset sur la mesure de courant. Le downlink à envoyer sera alors 94000004003B115E0000

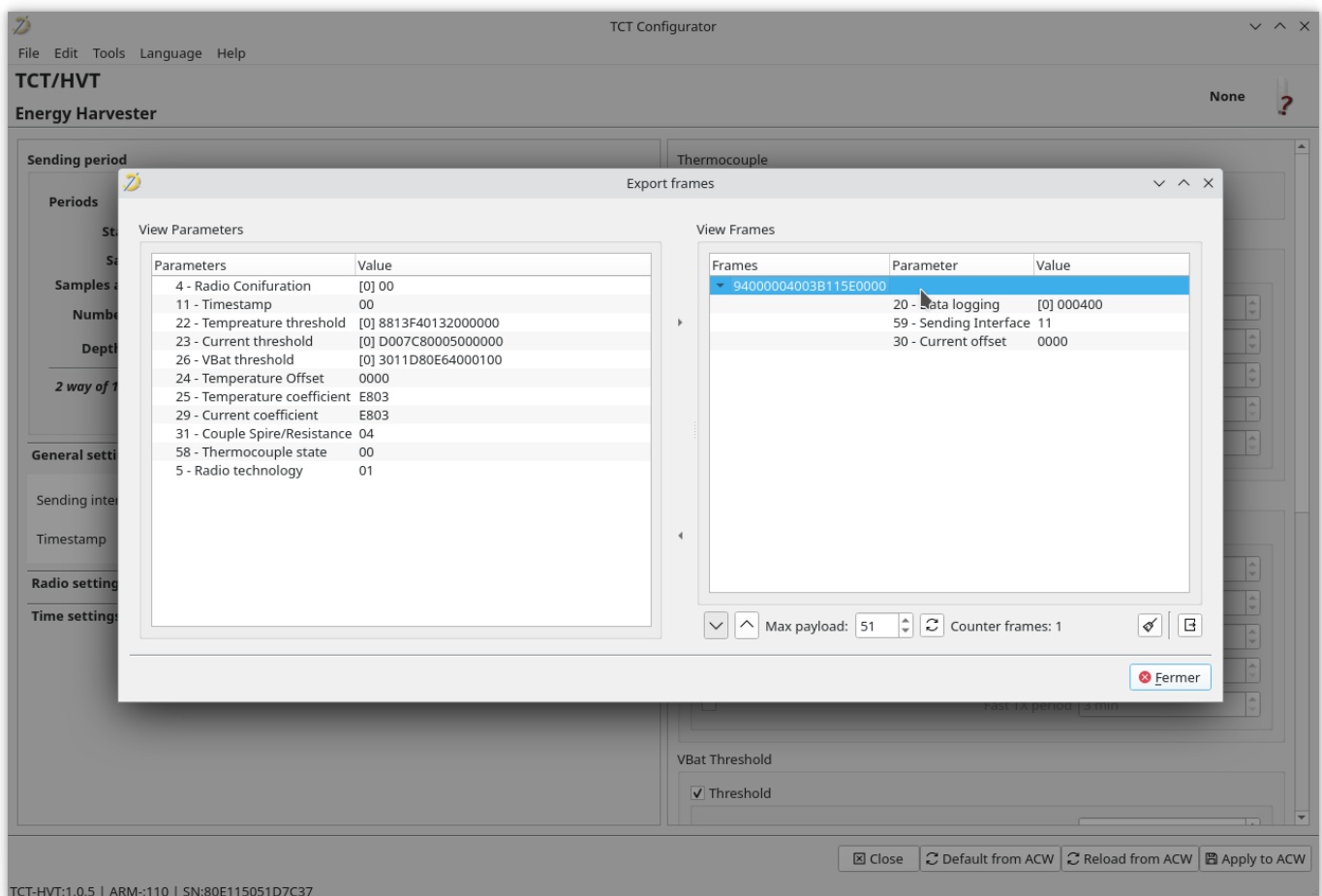

<span id="page-31-0"></span>b. Envoi de commande downlink.

L'ensemble du fonctionnement des commandes Downlink est expliqué dans le document ATIM\_ACW-DLConfig\_UG\_FR\_v1.4, relatif à la version V1.2.0 du Protocole Downlink ATIM.

# <span id="page-32-0"></span>Support technique

Pour tout renseignement ou question technique, nous vous invitons à ouvrir un ticket sur notre page web de support dédiée : https://www.atim.com/support-technique/

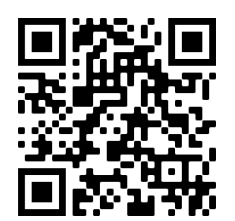